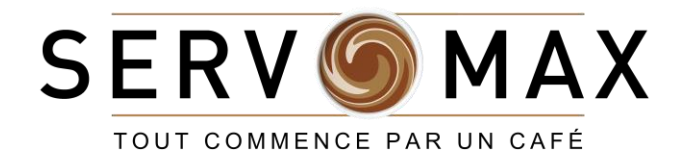

*SERVO-GUIDE*

## Guide pour *Commander en ligne*

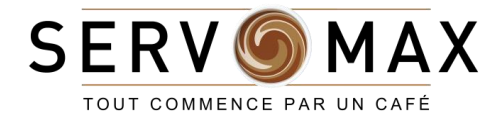

## Bienvenue !

Votre confort est notre priorité chez Servomax. C'est pour cette raison que nous avons introduit une plateforme de commerce en ligne accessible et simplifiée. Vous pouvez désormais placer votre commande Servomax à votre convenance. Visitez notre magasin en ligne pour les approvisionnements de vos produits favoris!

Nous espérons que vous allez apprécier votre expérience.

*Bon magasinage!*

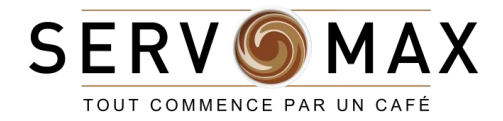

## Index

- 1. [ACTIVATION DU COMPTE](#page-3-0)
- 2. [COMMANDES](#page-11-0)
	- 1. [PAR MOT-CLÉ](#page-13-0)
	- 2. [PAR CATÉGORIE](#page-17-0)
- 3. [MODIFIER VOTRE PANIER](#page-22-0)
- 4. [PAIEMENT](#page-27-0)

#### 5. [FAQ](#page-33-0)

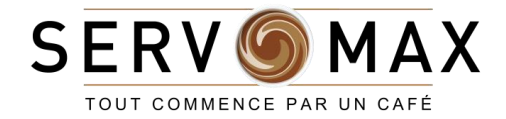

## <span id="page-3-0"></span>ACTIVATION DU COMPTE

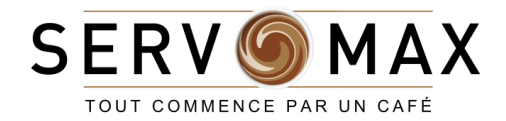

## VOTRE ACCÈS

### S'inscrire (première visite) *Déjà inscrit? Passez à la [prochaine section](#page-11-0)*

1. Accédez à **vos courriels** et trouvez le message

le plus récent de la part de *Servomax*

2. Ce message contient **vos coordonnées** 

**d'inscription** ainsi qu'un **mot de passe temporaire**  (gardez cet onglet ouvert, vous devrez copier et coller l'information)

3. Cliquez sur le **lien dans le courriel** pour débuter le processus d'inscription (flèche orange)

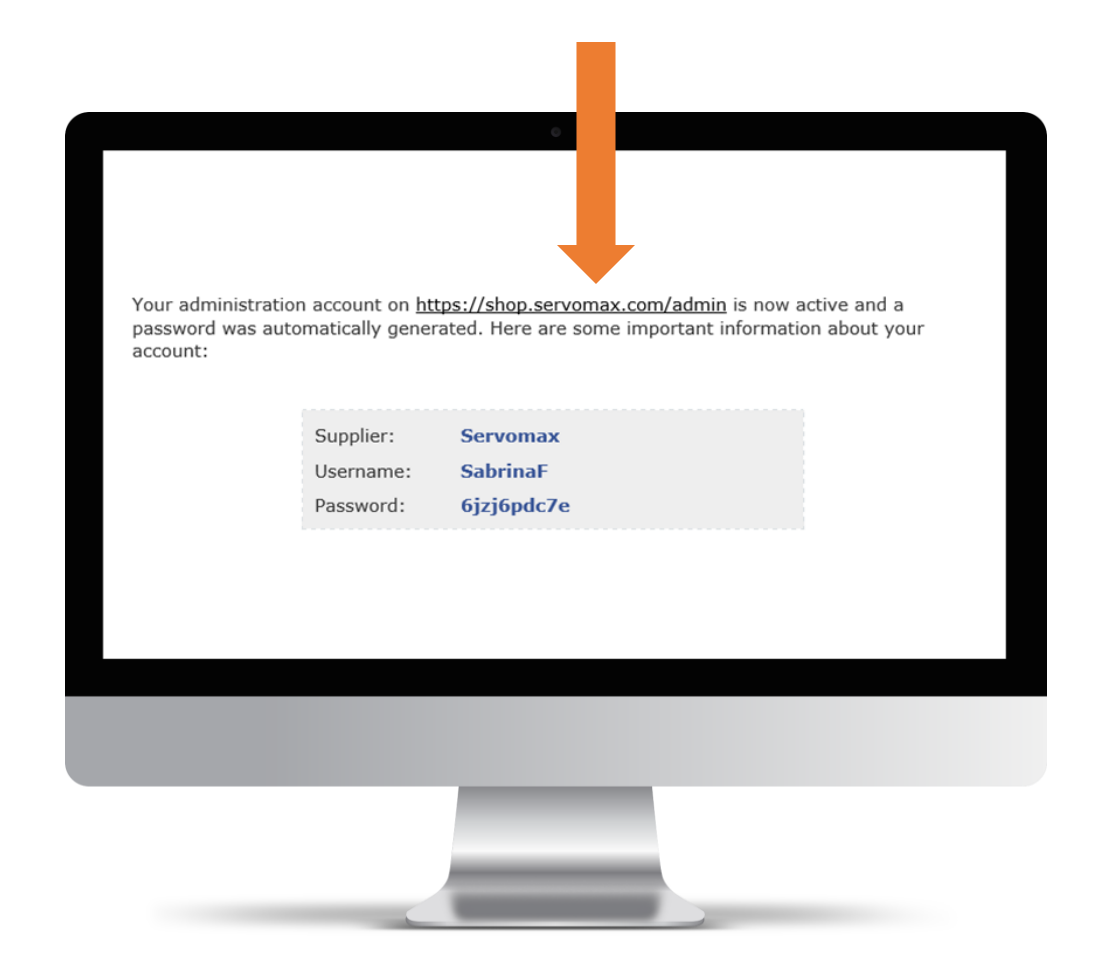

*Égalementvous pouvez accéder à la page d'inscription en cliquant sur le bouton "Débuter" sur la page [www.shop.servomax.com](http://www.shop.servomax.com/)*

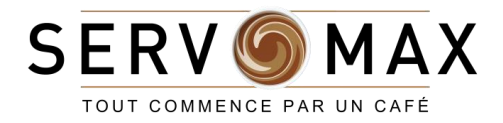

## VOTRE ACCÈS

## S'inscrire (première visite)

*Déjà inscrit? Passez à la [prochaine section](#page-11-0)*

- 4. Dans la section *Déjà client* saisissez votre courriel
- 5. Dans la section *Déjà client* entrez le **mot de passe**
- **temporaire** fourni dans le message d'introduction
- 6. Cliquez sur le bouton "Connexion"

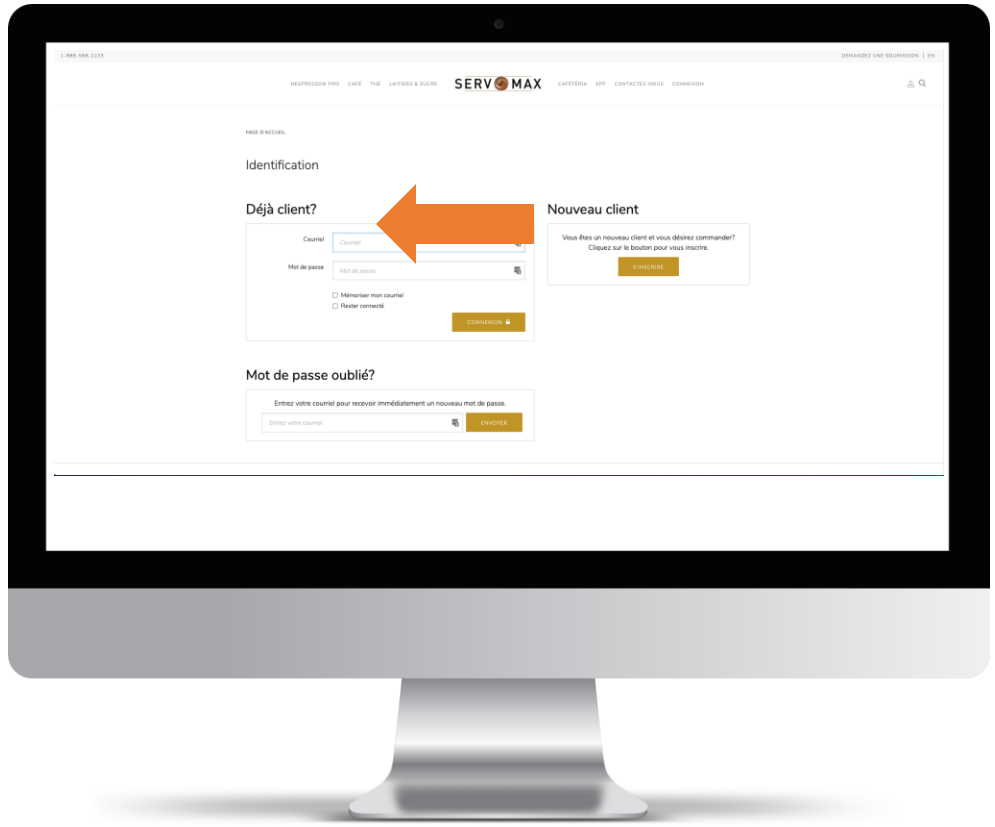

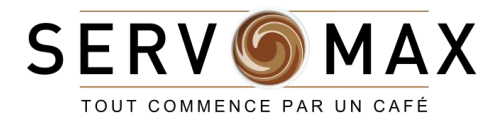

## BIENVENUE !

#### VOTRE PAGE D'ACCUEIL PERSONNALISÉE

Bienvenue à votre **page d'accueil Servomax personnalisée**. D'ici, vous aurez accès à plusieurs fonctionnalités, dont:

- Surveiller le statut de vos commandes
- Gérer vos commandes
- Racheter facilement les produits fréquemment commandés
- Et bien plus!

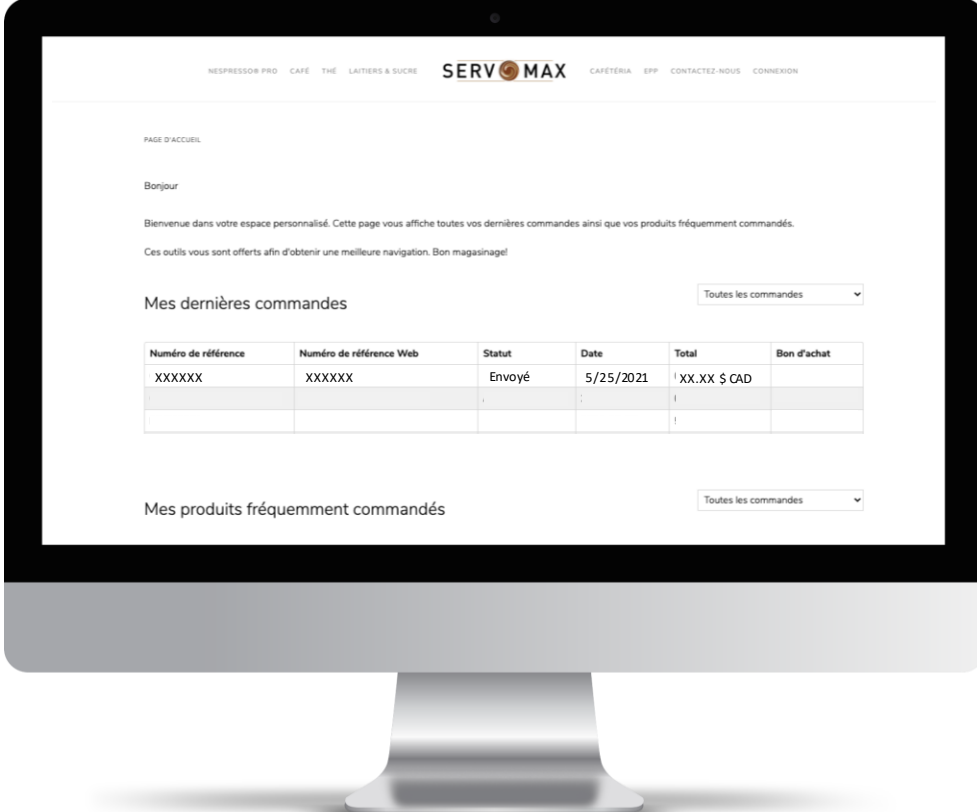

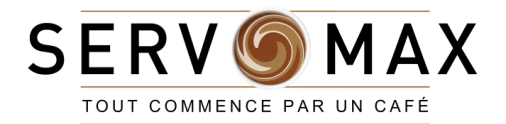

### MODIFIER LE MOT DE PASSE TEMPORAIRE

### Connexion (première visite) *Déjà client? Passez à la [prochaine section](#page-11-0)*

1. De votre page d'accueil, cliquez sur l'icône "**Mon compte"** dans le haut de la page, à droite 2. Sélectionnez **"Mon Compte"** parmi les options qui

apparaissent dans le menu déroulant

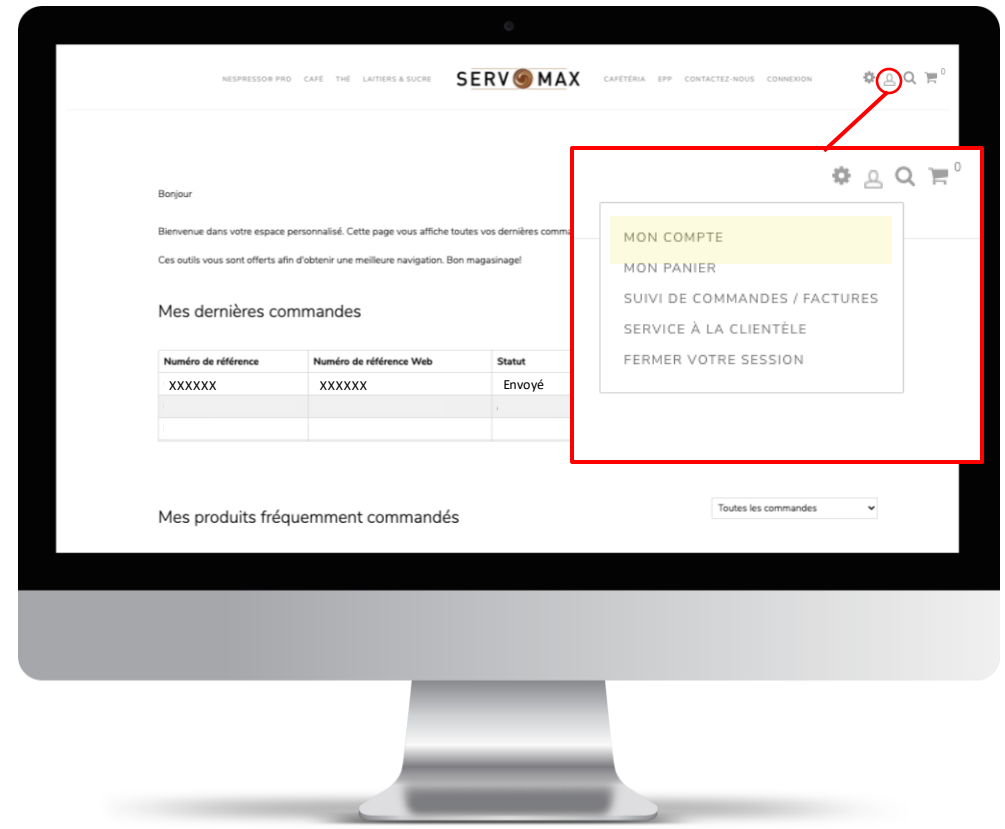

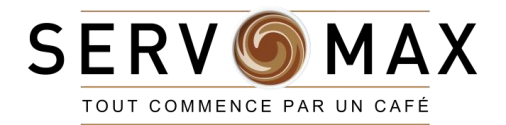

### MODIFIER LE MOT DE PASSE TEMPORAIRE

Connexion (première visite) *Déjà client? Passez à la [prochaine section](#page-11-0)*

3. Dans la page "**Mon Compte**" cliquez sur "**Mon profil**" (flèche orange)

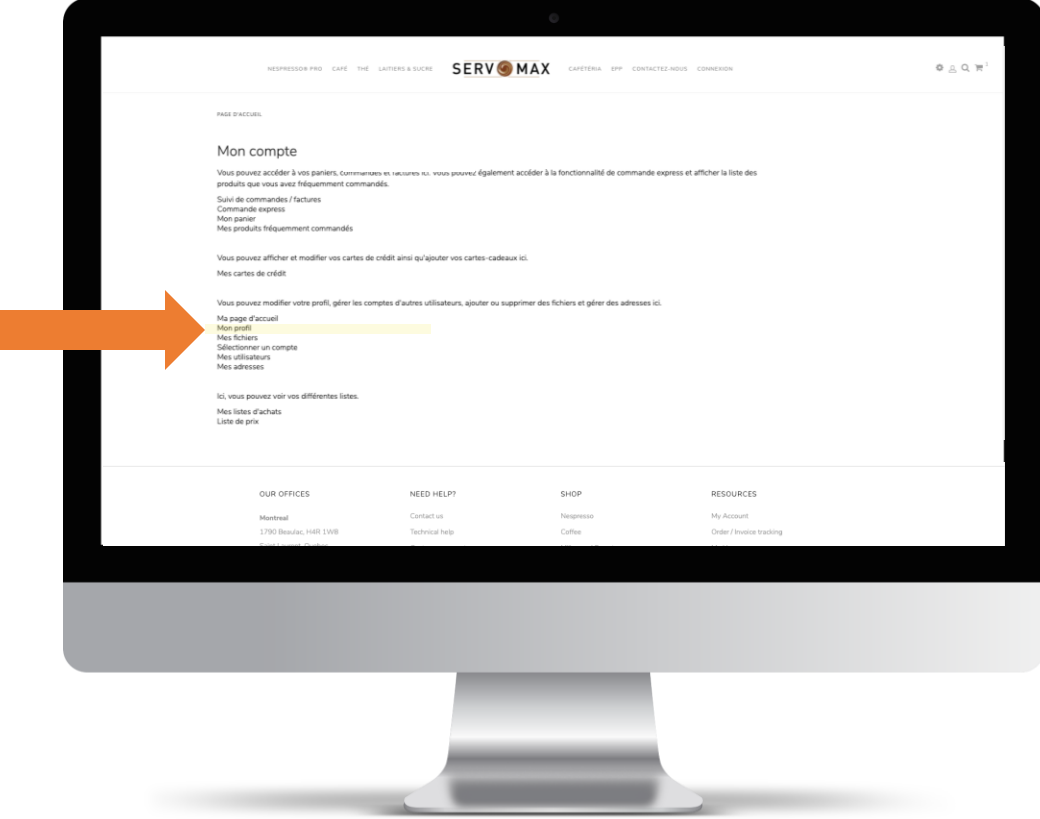

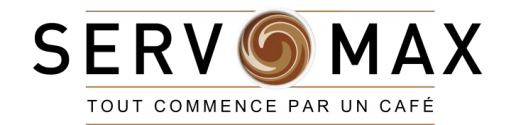

### MODIFIER LE MOT DE PASSE TEMPORAIRE

### Connexion (première visite) *Déjà client? Passez à la [prochaine section](#page-11-0)*

4. Dans la page "**Mon profil**", allez jusqu'au bas de la page pour repérer la section "**Modifier mon mot de passe**"

5. Entrez votre **mot de passe temporaire** dans le champ "**Ancien mot de passe**"

6. Entrez votre nouveau mot de passe dans les champs "**Nouveau mot de passe**" et "**Confirmation du mot de passe**"

7. Cliquez sur le bouton "**SAUVEGARDER**"

8. Revenez au haut de la page et cliquez sur le lien "Page

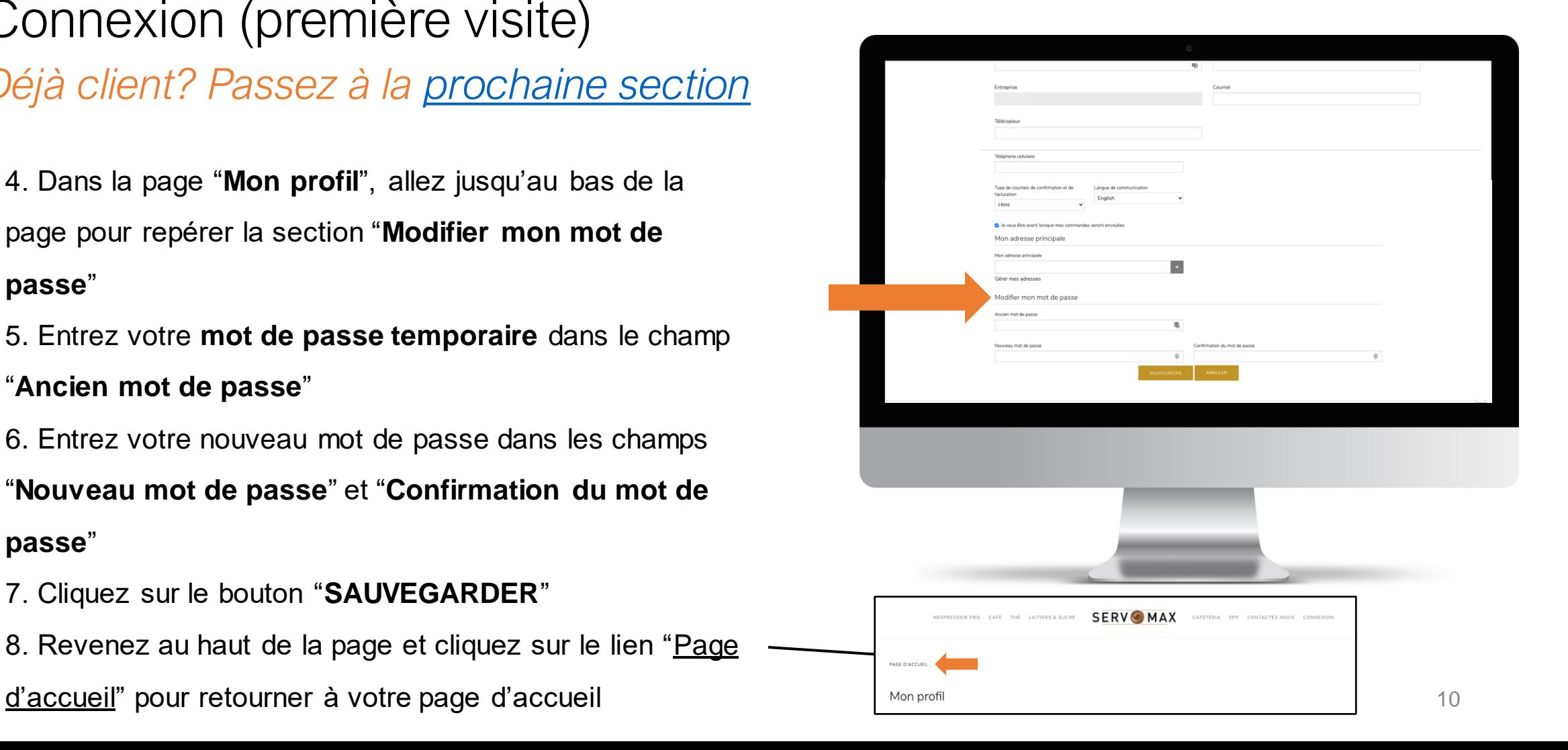

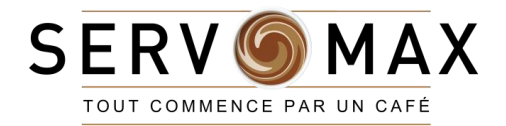

## RETOUR À LA PAGE D'ACCUEIL

### À tout moment

Si vous voulez retourner à la page d'accueil, vous devez suivre les étapes suivantes:

- 1. Cliquez sur l'icône des "**Paramètres**" en haut à droite. Un menu déroulant apparaîtra.
- 2. Cliquez sur "**Ma Page D'Accueil**" parmi les options du menu

Vous serez redirigés vers votre page d'accueil

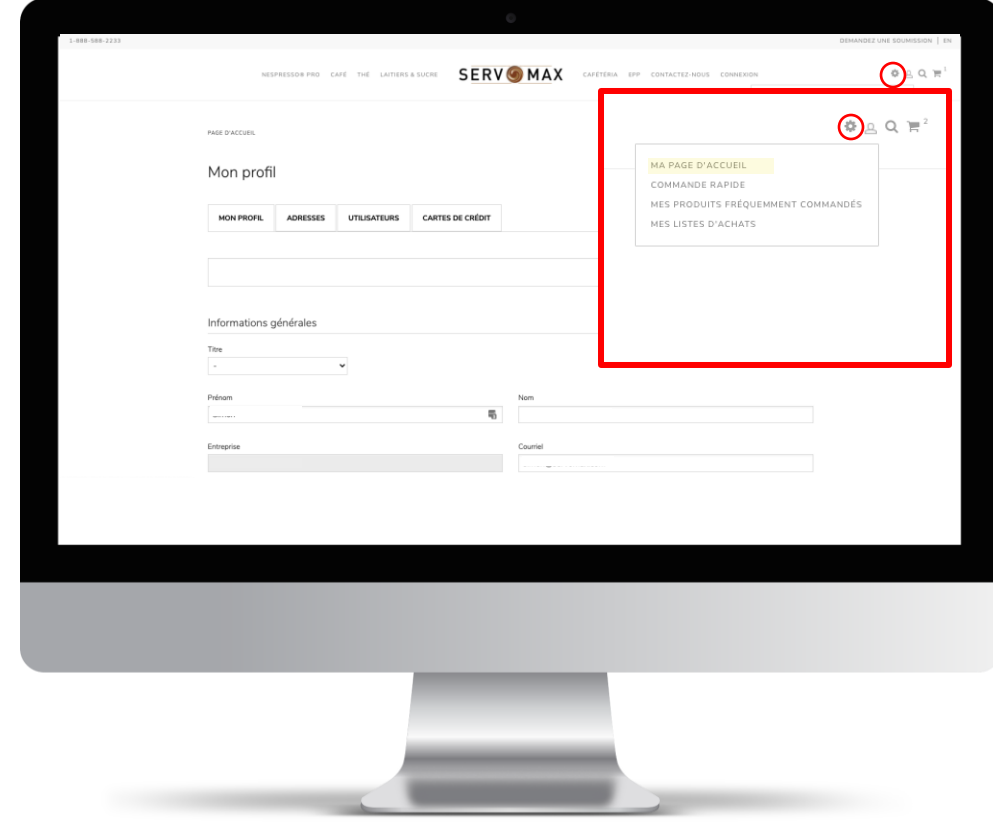

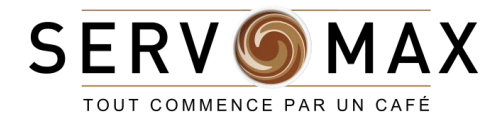

## <span id="page-11-0"></span>**COMMANDES**

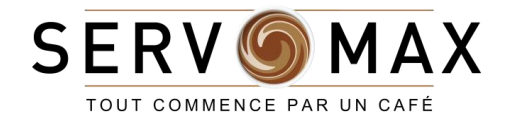

## PLACER UNE COMMANDE

### À partir de votre page d'accueil

Vous pouvez consulter nos produits de 2 manières:

- En choisissant une **catégorie** à partir du **menu principal**
- En cliquant sur l'icône "**Rechercher**" dans le haut de la page à droite
	- Recherchez par mots clés ou numéro d'article

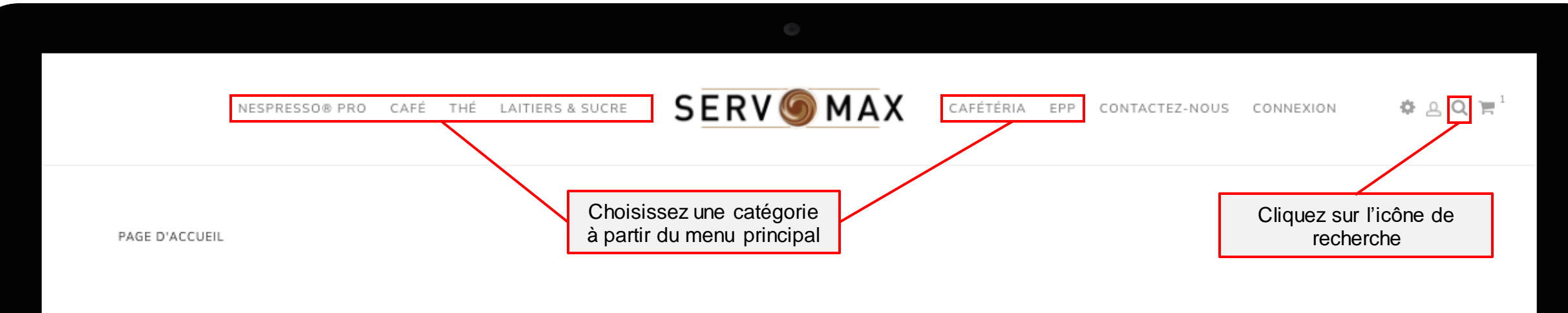

Bienvenue dans votre espace personnalisé. Cette page vous affiche toutes vos dernières commandes ainsi que vos produits fréquemment commandés.

Bonjour Simon G,

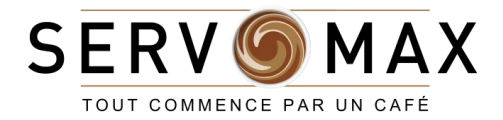

# **COMMANDES**

<span id="page-13-0"></span>RECHERCHE PAR NUMÉRO D'ARTICLE OU MOT-CLÉ

## PLACER UNE COMMANDE (Mot-clé)

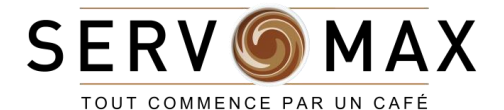

Recherche par numéro d'article ou mot-clé

- 1. Cliquez sur l'icône **« Recherche »** dans le haut de la page à droite
- 2. Une barre de recherche apparaîtra
- 3. Entrez le **numéro d'article** (ex. 30-11) ou le **mot-clé** (ex. capsule) associé au produit désiré dans la barre de recherche
- 4. Cliquez sur l'icône **« Recherche »** à droite de la barre ou appuyer sur « Entrer » sur votre clavier (flèche orange)

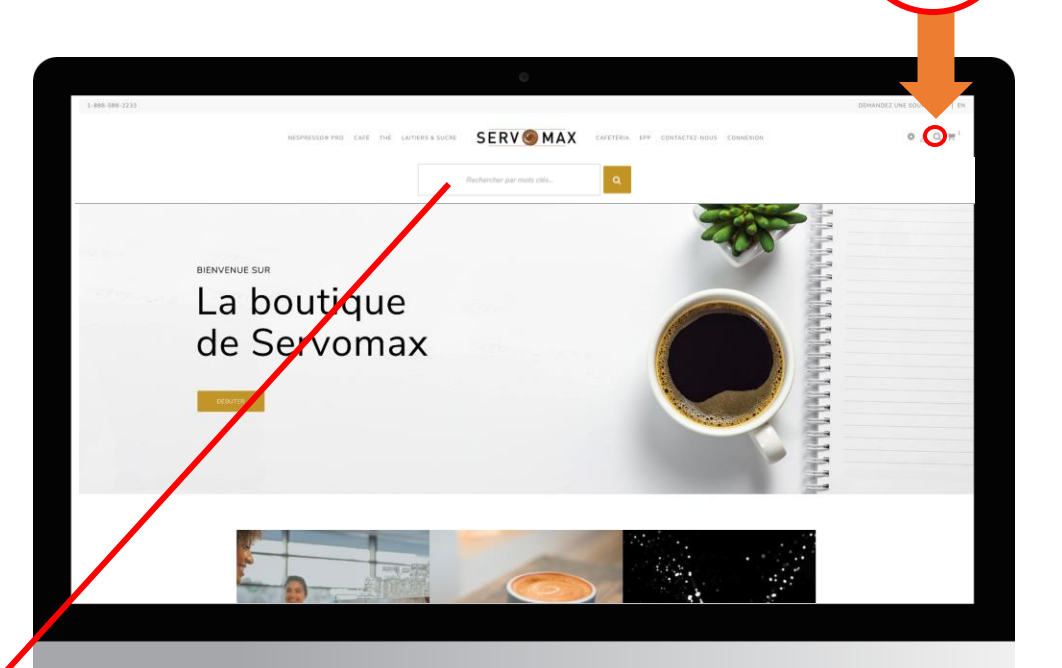

Rechercher par mots clés...

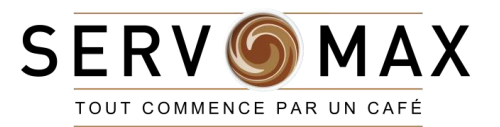

## PLACER UNE COMMANDE (Mot-clé)

Recherche par numéro d'article ou mot-clé

5. **Sélectionnez le produit désiré** – vous serez redirigés vers la page produit respective

6.Entrez manuellement la **quantité** que vous aimeriez acheter dans le champ « **Qté ».** 

*Faites attention à l'unité de mesure*

7. Cliquez sur le bouton "**AJOUTER À MON PANIER**"

**AJOUTER À MON PANIER** 

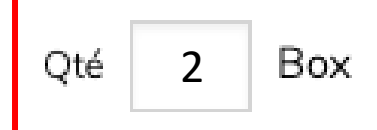

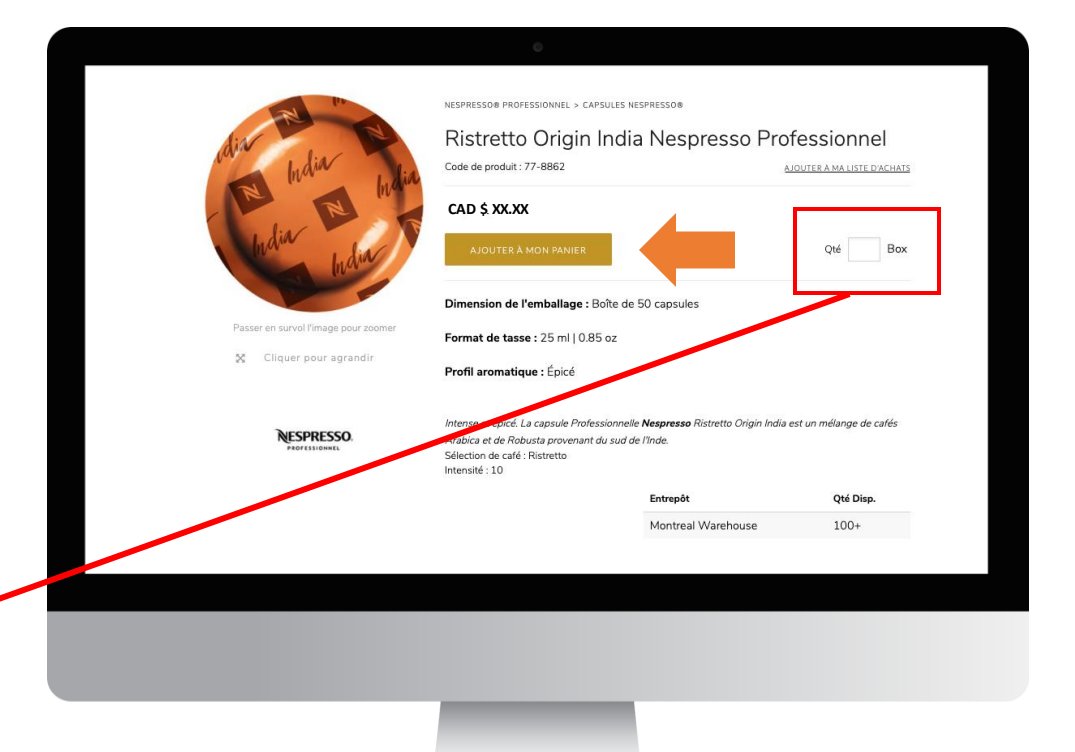

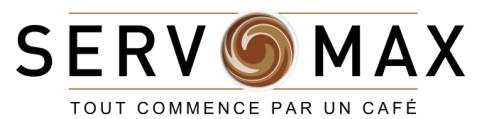

## PLACER UNE COMMANDE (Mot-clé)

Recherche par numéro d'article ou mot-clé

8. Cliquez sur l'icône du **« Panier »** dans le haut de la page à droite

9.Cliquez sur le bouton « "**PASSER LA COMMANDE »** 

lorsque vous aurez terminé de magasiner

*NOTE: À partir du 1er juin 2021, toutes les commandes devront respecter une valeur minimale de \$100.00 pour être traitées.*

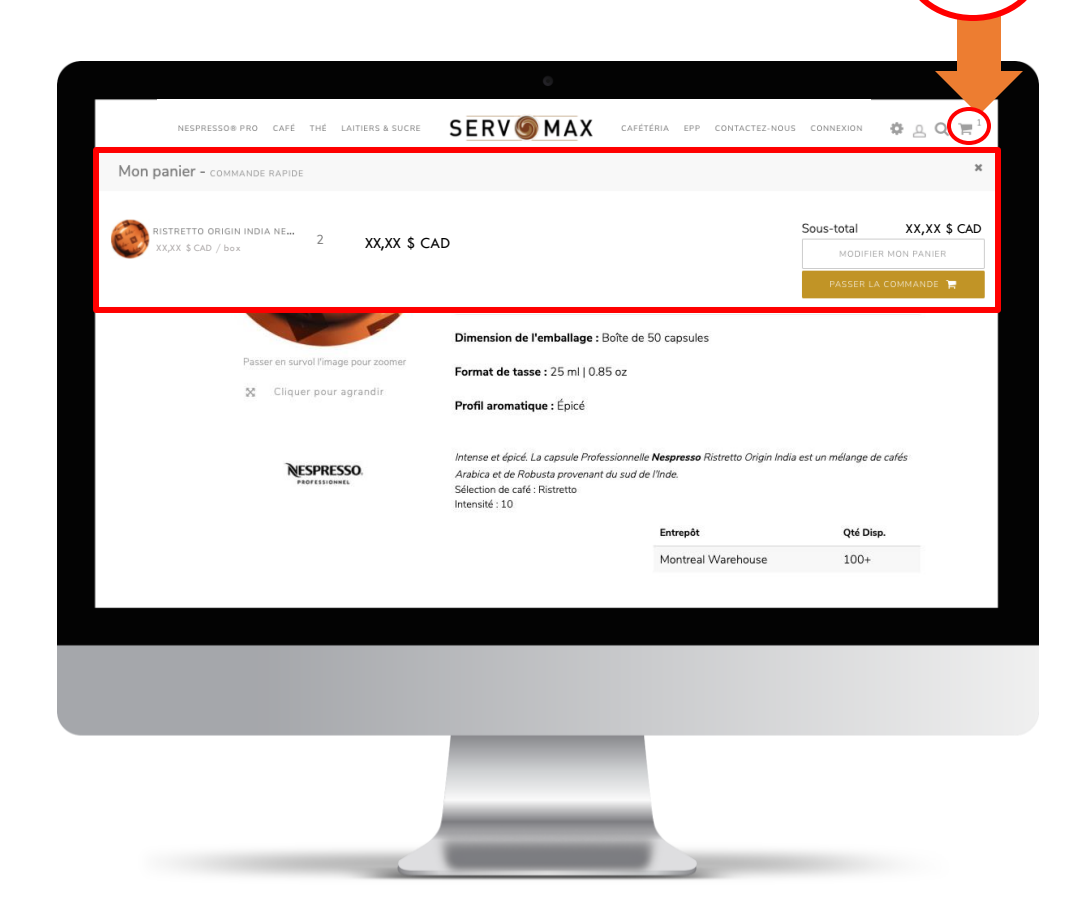

PASSER LA COMMANDE

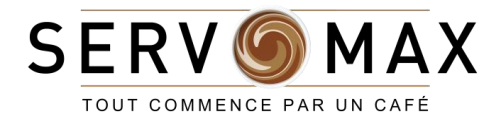

# **COMMANDES**

<span id="page-17-0"></span>RECHERCHE PAR CATÉGORIES

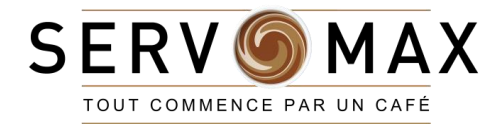

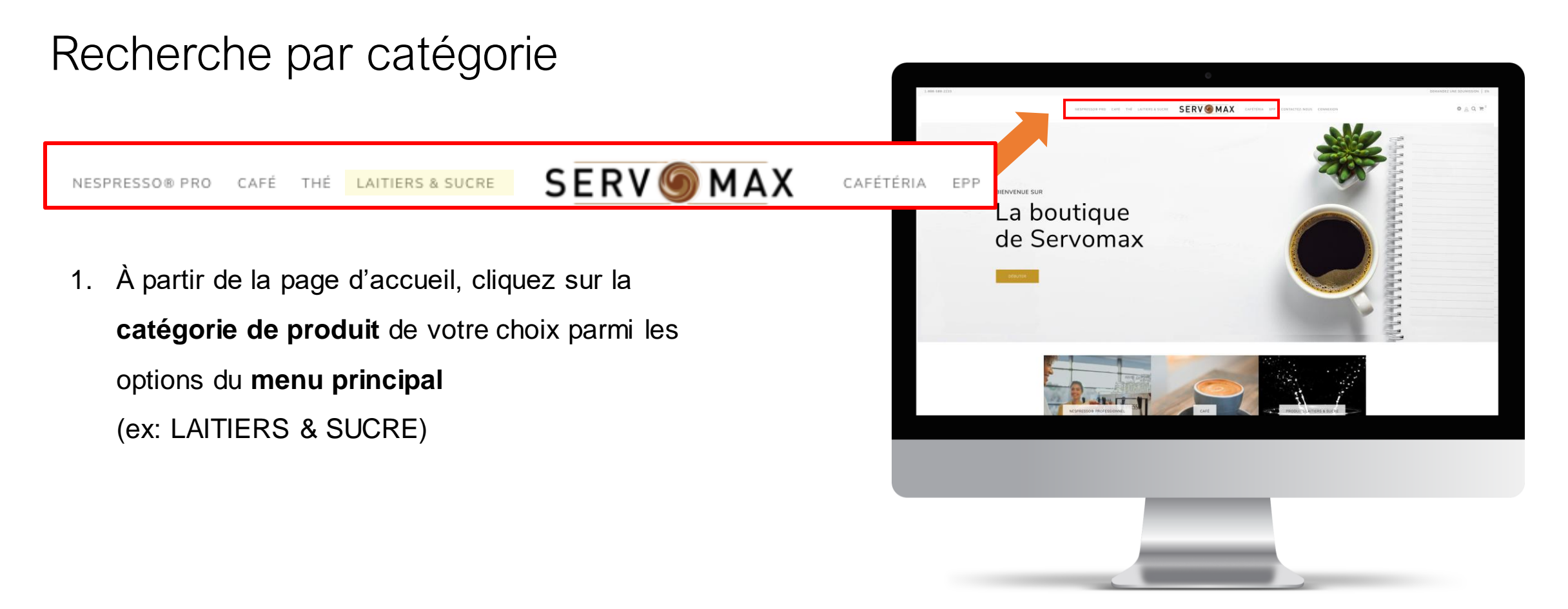

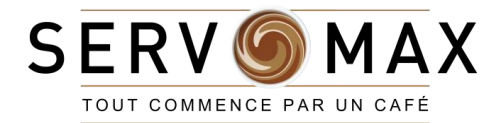

### Recherche par catégorie

2. Les **sous-catégories** associées à la **catégorie** 

**principale** sélectionnée apparaîtront

3. Cliquez sur la **sous-catégorie** que vous voulez explorer

(Ex: Lait)

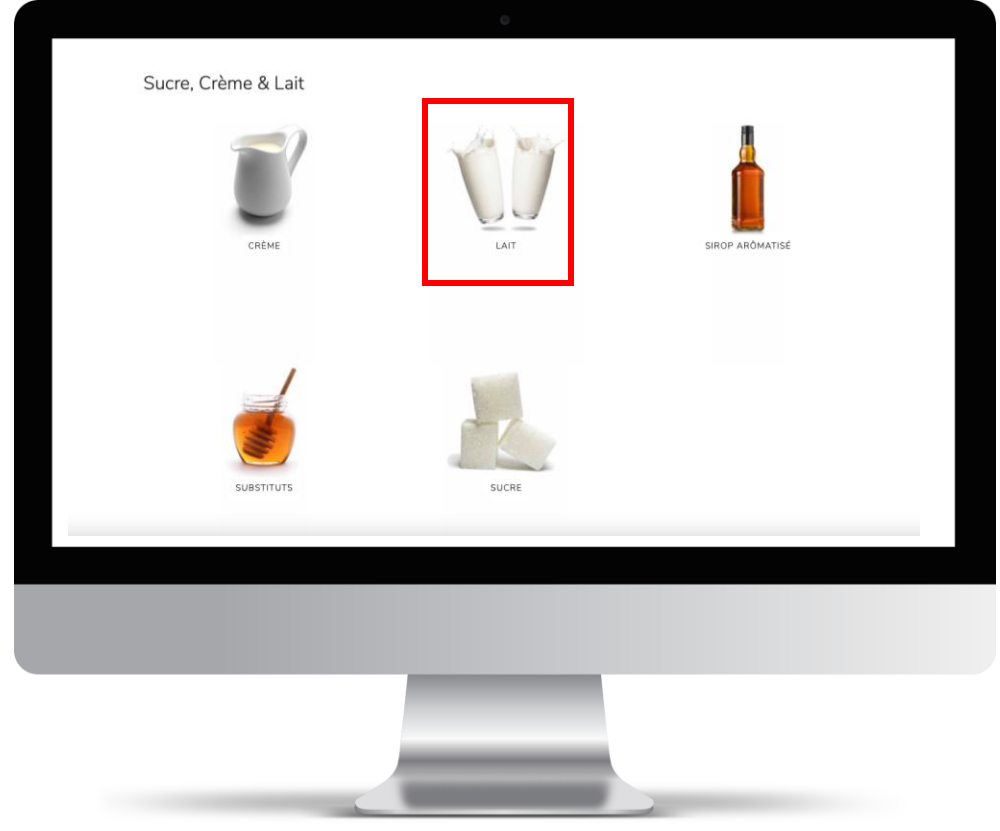

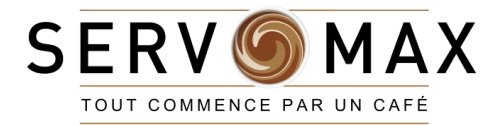

### Recherche par catégorie

4. Tous les produits associés à la sous-catégorie sélectionnée apparaîtront

- 5. **Survoler** le **produit que vous voulez ajouter** à votre panier
- 6. Si le produit est **disponible**, le champ de la quantité
- (« **QTÉ** ») apparaîtra
- 7. Entrez manuellement la quantité désirée dans le champ
- « QTÉ ». Faites attention aux unités de mesure.
- 8. Cliquez sur le bouton « **Add to Cart »** (flèche orange)

#### **Note**

Vous pouvez aussi **cliquer** sur le produit pour plus de détails. [Suivez les mêmes instructions que celles de la recherche par](#page-13-0)  numéro d'article ou mot-clé.

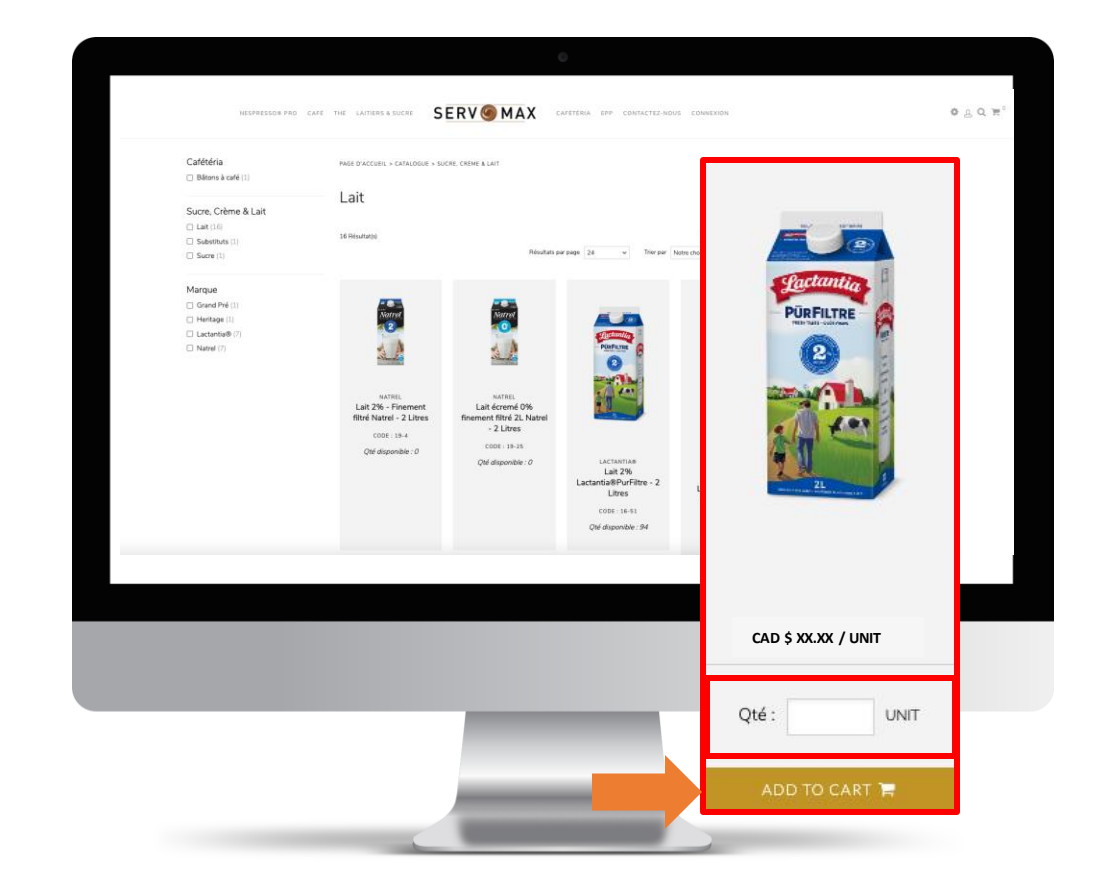

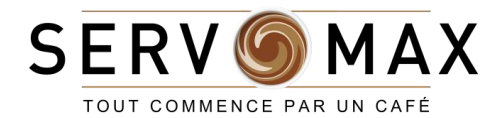

### Recherche par catégorie

8. Cliquez sur l'icône du **« Panier »** dans le haut de la page à droite

9.Cliquez sur le bouton « **PASSER LA COMMANDE »** 

lorsque vous aurez fini de magasiner

*NOTE: À partir du 1er juin 2021, toutes les commandes devront respecter une valeur minimale de \$100.00 pour être traitées.*

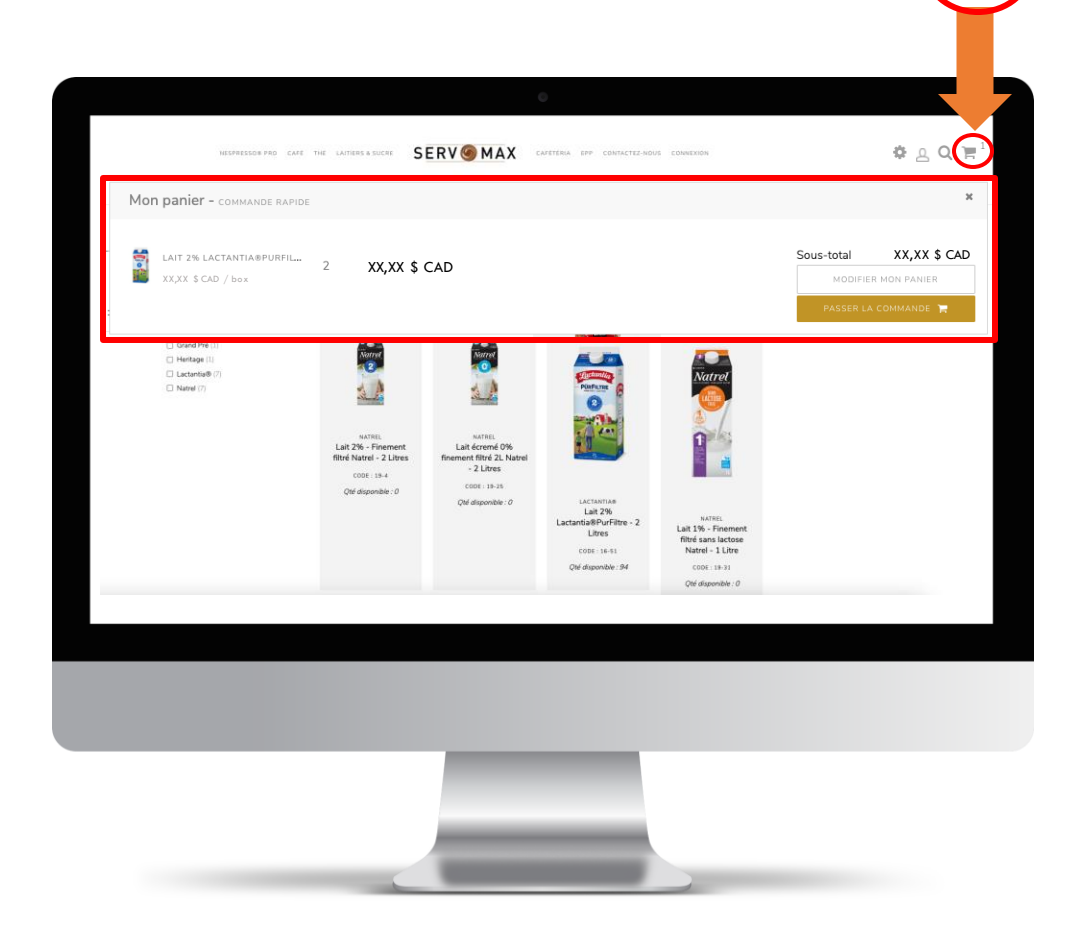

PASSER LA COMMANDE

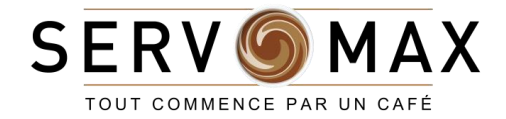

# <span id="page-22-0"></span>MODIFIER VOTRE PANIER OU LA COMMANDE

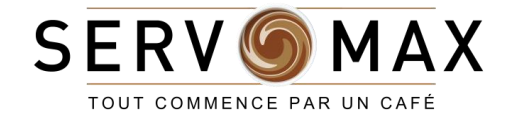

### À tout moment

Pour modifier votre panier (ajuster la quantité, supprimer des articles, etc.), vous devez suivre les étapes suivantes:

- 1. Cliquez sur l'icône du **« Panier »** dans le haut de la page à droite
- 2. Cliquez sur le bouton blanc **« MODIFIER MON PANIER »**  (flèche orange)

MODIFIER MON PANIER

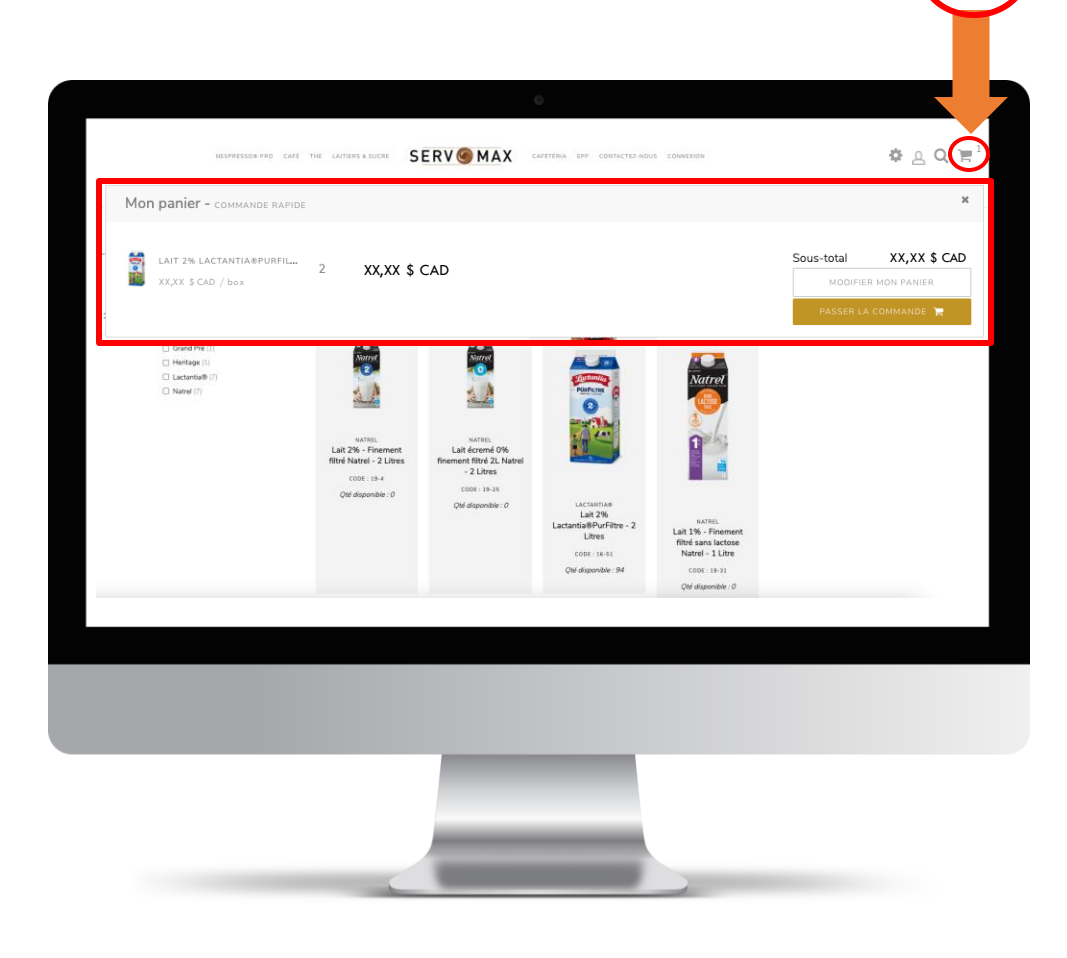

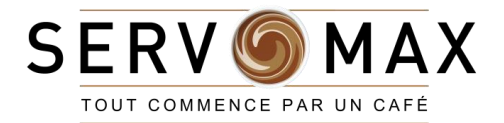

### À tout moment

- 3. Pour retourner au catalogue de produits, cliquez sur le bouton
- **« CONTINUER À MAGASINER »** en haut à gauche
- 4. Pour passer au paiement, cliquez sur le bouton **« PASSER**
- **LA COMMANDE »** en haut à droite

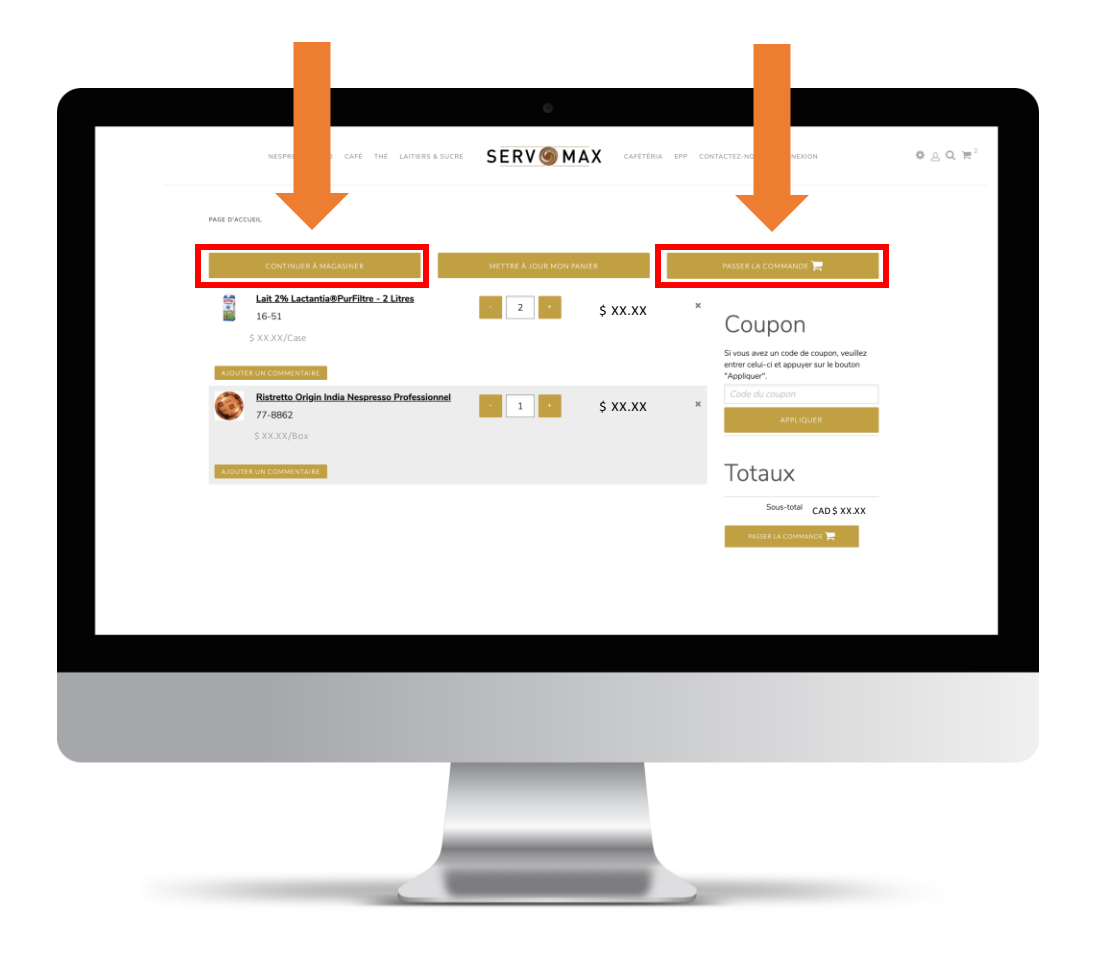

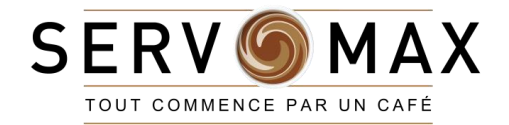

### À tout moment

5. Utilisez les signes **« + »** (ajouter) et **« - »** (réduire) de part et d'autre du champ de quantité pour ajuster la quantité désirée de

chaque produit

- 6. Pour **supprimer un produit** et l'enlever du panier complètement, cliquez sur le symbole **« x »** qui se trouve à droite du prix
- 7. Vous pouvez aussi ajouter un commentaire relatif au produit en cliquant sur le bouton **« AJOUTER UN COMMENTAIRE»**

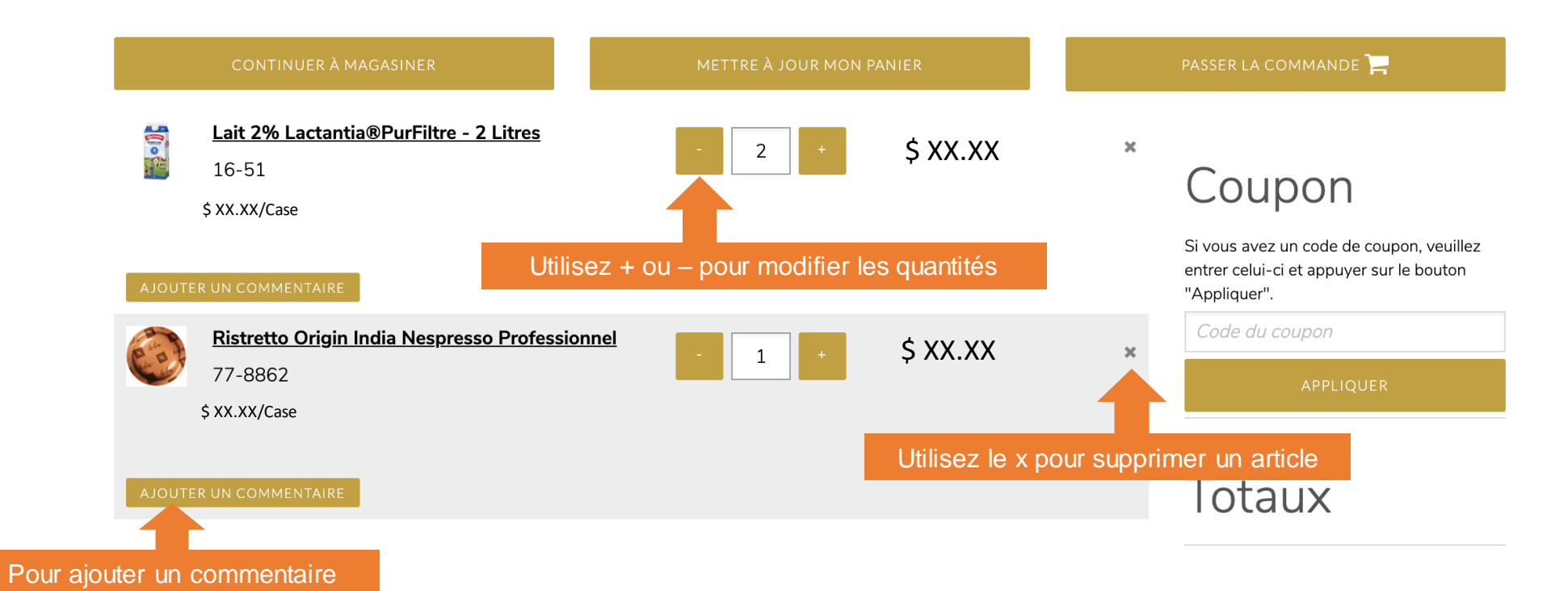

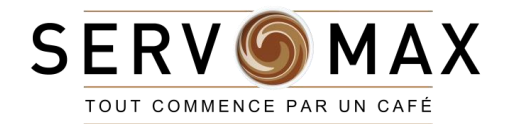

### À tout moment

8. Lorsque vous aurez terminé de faire les modifications au panier, cliquez sur le bouton **« METTRE À JOUR** 

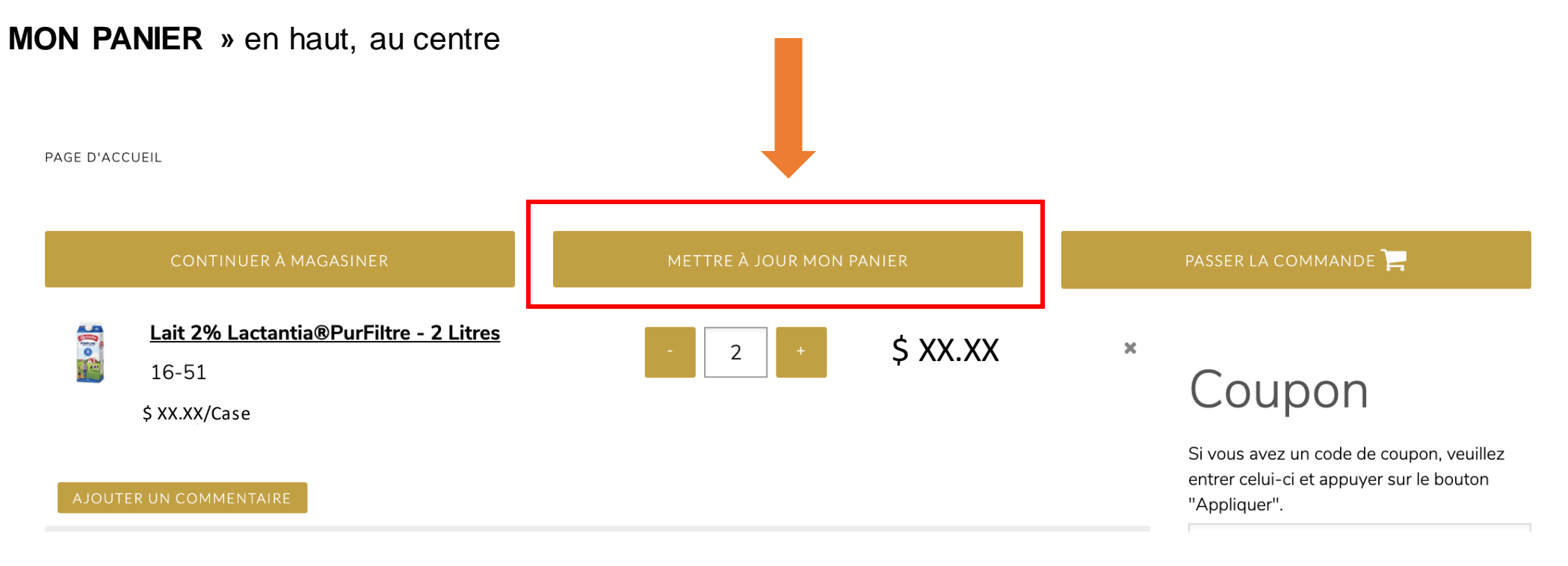

<span id="page-27-0"></span>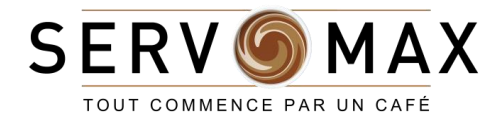

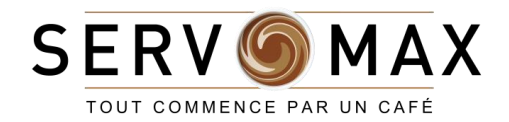

### Lorsque vous aurez fini de choisir vos produits

1. Cliquez sur l'icône du **« Panier »** dans le haut de la page à droite

2.Cliquez sur le bouton « "**PASSER LA COMMANDE »** 

lorsque vous aurez fini de magasiner

*NOTE: À partir du 1er juin 2021, toutes les* 

*commandes devront respecter une valeur minimale de \$100.00 pour être traitées.*

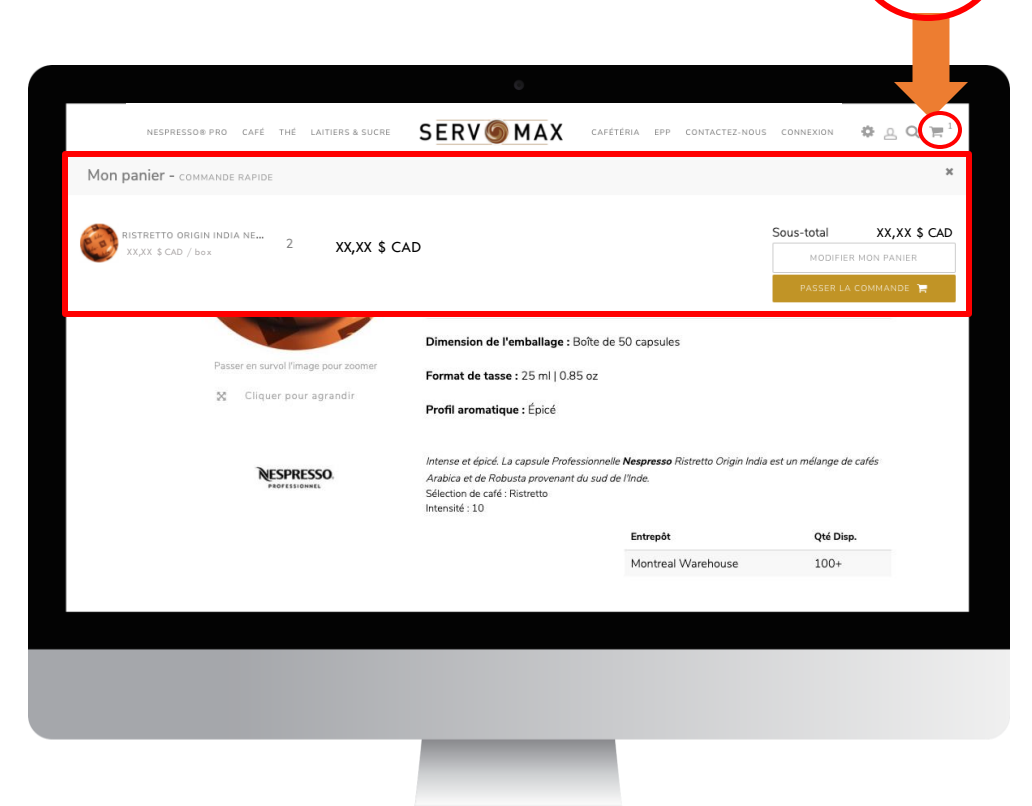

#### PASSER LA COMMANDE

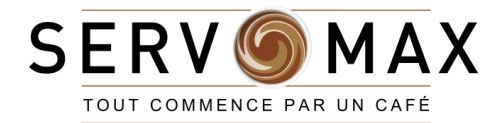

#### Lorsque vous aurez fini de choisir vos produits

- 3. Entrez vos **informations de facturation**. *S'il-vous-plaît vous assurer que les informations à jour soient indiquées dans les champs appropriés*
- 4. Sélectionnez **l'adresse de livraison**

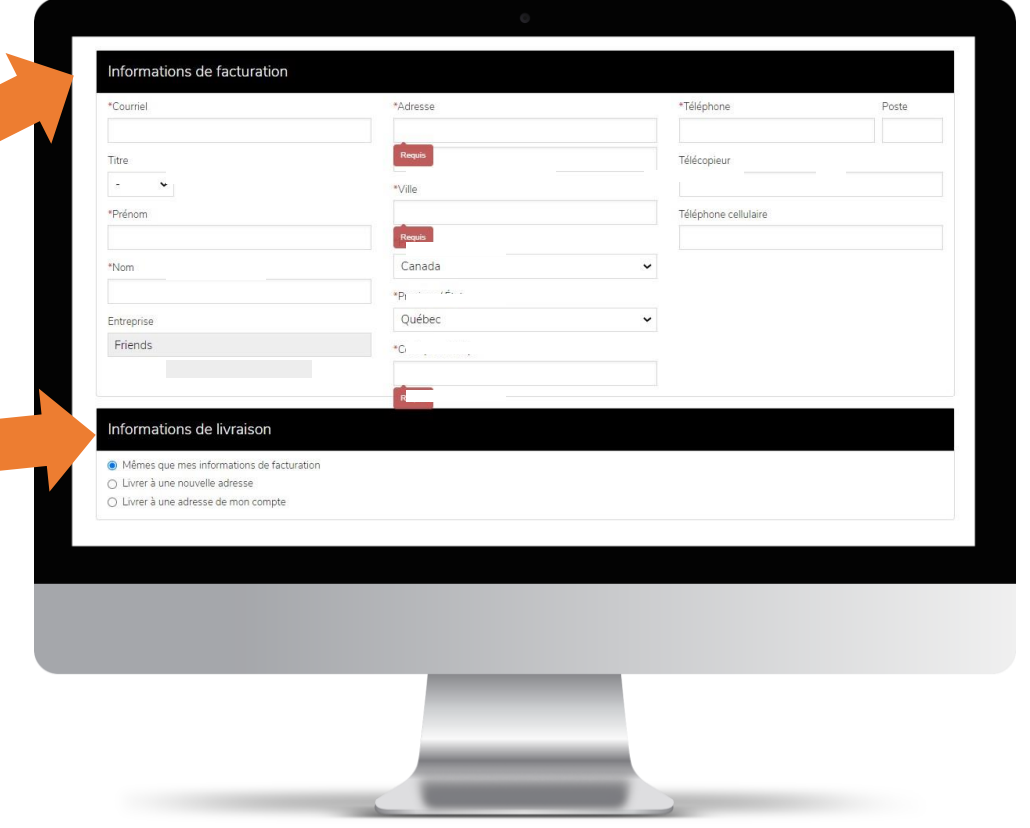

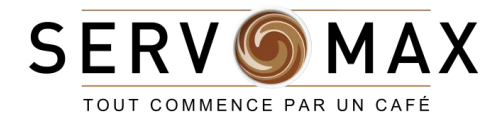

#### Lorsque vous aurez fini de choisir vos produits

5. Entrez le **numéro de bon de commande** ou la

#### **date d'achat**

6. Vérifiez que votre commande soit complète

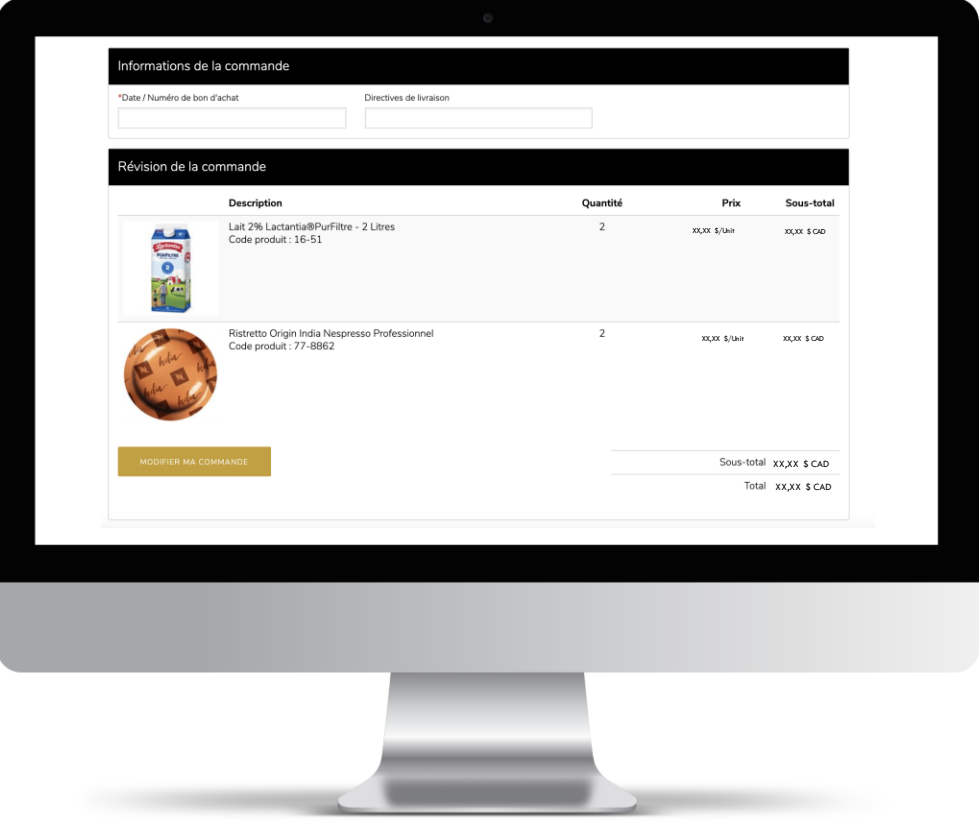

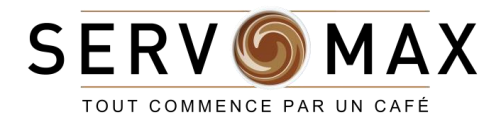

### Lorsque vous aurez fini de choisir vos produits

- 7. Entrez votre **code de coupon** (si vous en avez)
- 8. Sélectionnez le **mode de paiement**
- 9. Acceptez les conditions de vente en **cochant la**
- **case désignée – REQUIS** (flèche bleue)
- 10. Cliquez sur « **CONFIRMER MA COMMANDE** » pour valider le tout (note: le paiement est traité lorsque vous cliquez sur ce bouton)

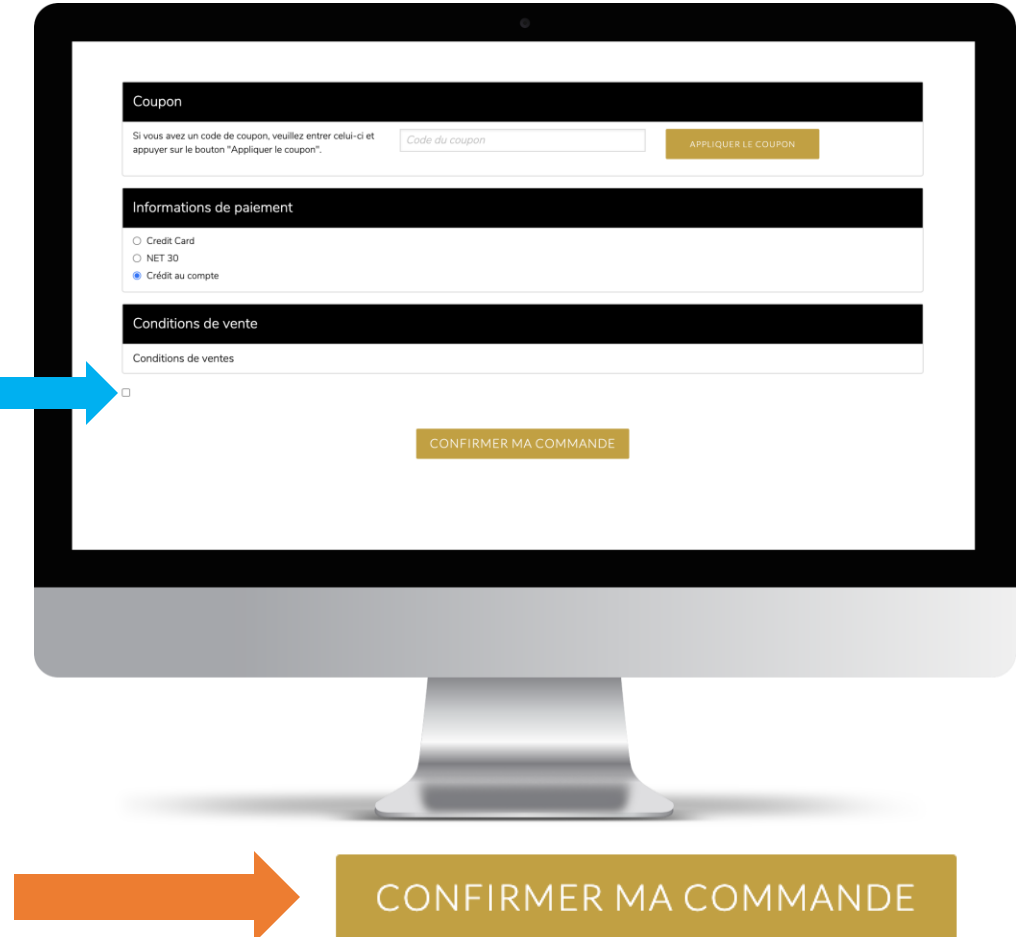

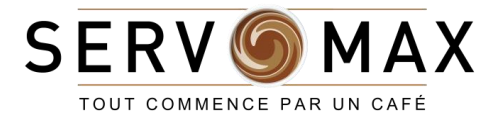

#### Lorsque vous aurez fini de choisir vos produits

Si votre paiement est traité avec succès, vous recevrez une confirmation de commande par courriel.

Si votre paiement est refusé, veuillez vérifier les informations de facturation entrées et réessayer.

<span id="page-33-0"></span>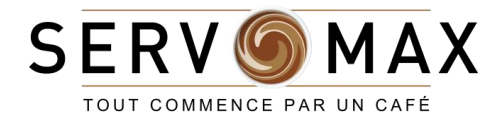

## FAQ (Foire aux questions)

[Quand vais-je recevoir ma commande?](#page-35-0)

[Combien coûte l'expédition de ma commande?](#page-36-0)

[Puis-je modifier mon adresse de livraison?](#page-37-0)

[Comment puis-je modifier mon adresse de facturation?](#page-38-0)

[J'ai changé d'avis pour un produit, quelle est votre politique de retour?](#page-39-0)

[Pour des raisons de santé et de sécurité, tous les produits peuvent-ils être retournés?](#page-40-0)

[Comment savoir si un article est en rupture de stock?](#page-41-0)

Que signifie « [nous contacter pour les prix](#page-42-0) »?

<span id="page-34-0"></span>[Mon paiement a été refusé, que puis-je faire?](#page-43-0)

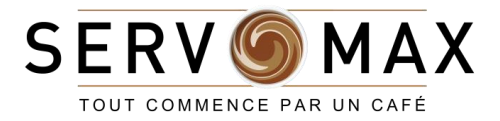

### Quand vais-je recevoir ma commande?

Les commandes sont expédiées du lundi au vendredi. Les produits en stock sont traités et livrés dans les 24 à 48 heures suivant la soumission de votre commande. Le délai de livraison dépendra de la disponibilité du produit et de la méthode d'expédition choisie.

<span id="page-35-0"></span>

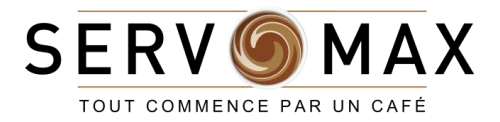

### Combien coûte l'expédition de ma commande?

Les frais d'expédition sont calculés en fonction du total de votre commande. Vos frais de livraison seront indiqués lors de la passation de votre commande.

<span id="page-36-0"></span>

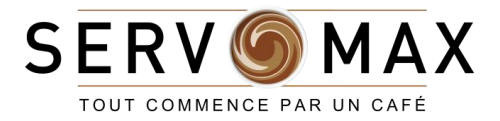

### Puis-je modifier mon adresse de livraison?

Les adresses de livraison peuvent être modifiées. Cependant, pour tout envoi hors de la province, veuillez nous contacter directement à [Servomax.](#page-44-0)

<span id="page-37-0"></span>

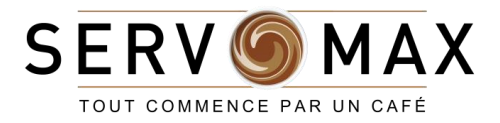

### Comment puis-je modifier mon adresse de facturation?

Veuillez nous contacter directement à **Servomax** pour modifier les informations de facturation.

<span id="page-38-0"></span>

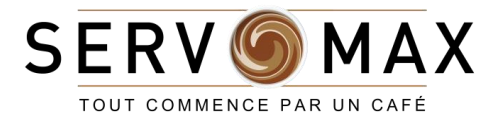

### J'ai changé d'avis pour un produit, quelle est votre politique de retour?

<span id="page-39-0"></span>Les articles achetés peuvent nous être retournés pour un échange ou un remboursement complet, sans compter les frais d'expédition. Nous n'acceptons les retours que dans les 2 semaines suivant la réception de votre article. Le ou les produits doivent être non ouverts, non utilisés et placés dans leur emballage d'origine avec une durée de vie acceptable.

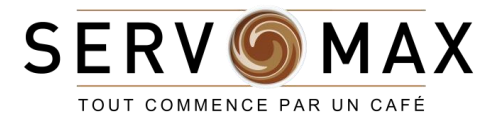

### Pour des raisons de santé et de sécurité, tous les produits peuvent-ils être retournés?

Les produits qui ne peuvent pas être retournés sont des capsules ouvertes ou individuelles, ainsi que tout autre produit consommable, tel que du café, du thé, ou des articles de garde-manger. De plus, les grains entiers fraîchement moulus ne peuvent pas être retournés.

<span id="page-40-0"></span>

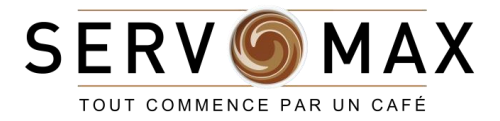

### Comment savoir si un article est en rupture de stock?

Si le message « Non disponible » s'affiche sur le site pour l'inventaire, il reflète un état de commande en souffrance.

<span id="page-41-0"></span>

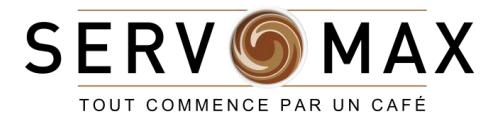

### Que signifie « nous contacter pour les prix »?

Si vous souhaitez passer une commande pour un article qui n'a pas de prix indiqué sur le site, veuillez nous contacter directement à [Servomax.](#page-44-0)

<span id="page-42-0"></span>

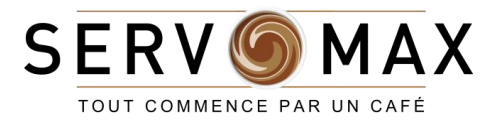

### Mon paiement a été refusé, que puis-je faire?

Veuillez vous assurer que l'adresse associée à la carte de crédit correspond aux informations de facturation du compte.

<span id="page-43-0"></span>

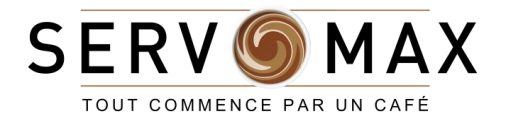

## COMMUNIQUEZ AVEC NOUS

Nous sommes toujours là pour vous…

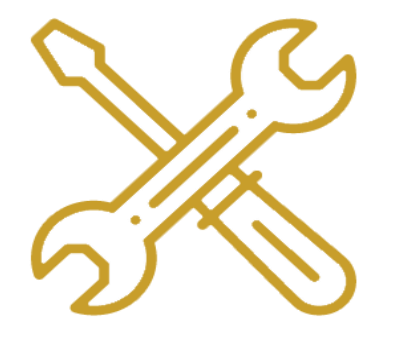

technical@servomax.com

<span id="page-44-0"></span>514-745-5757 ext. 4

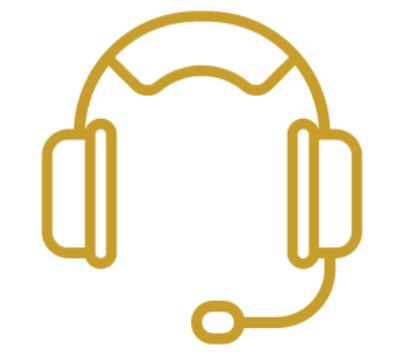

reception@servomax.com

514-745-5757 ext. 0

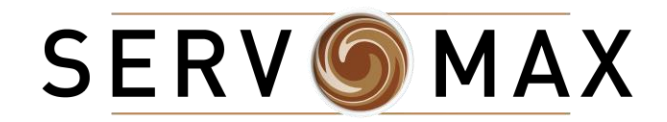

## Fin du guide